### Inhalt

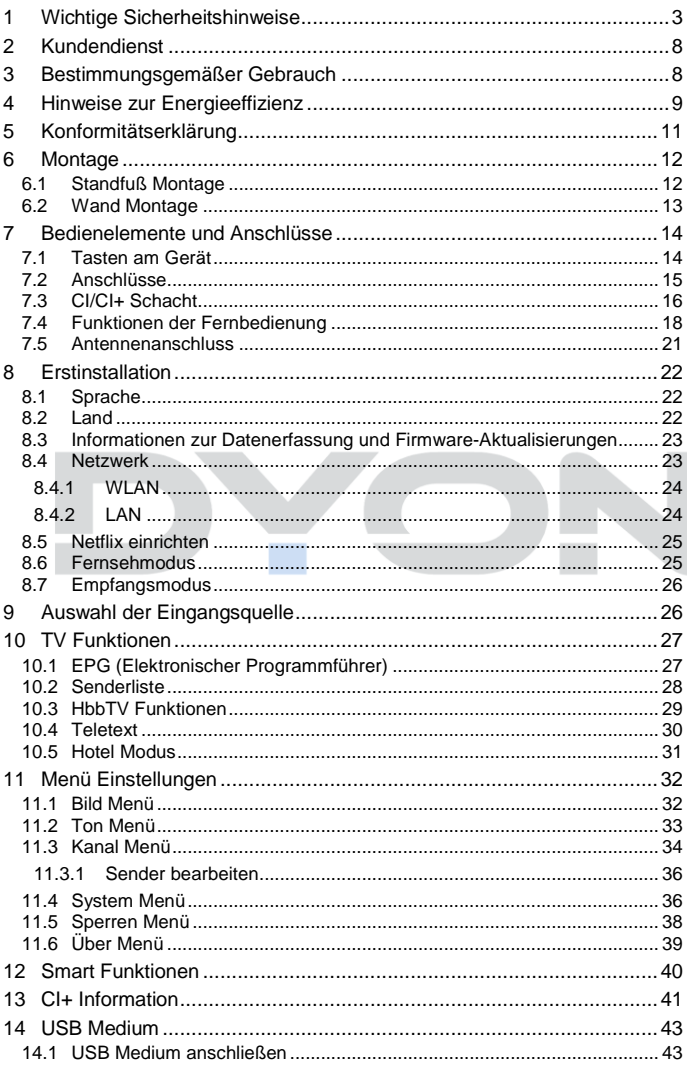

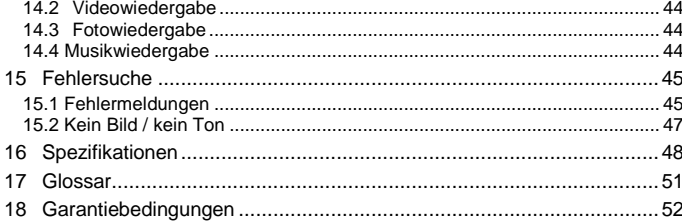

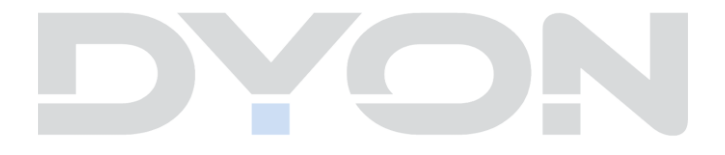

## <span id="page-2-0"></span>**1 Wichtige Sicherheitshinweise**

- 1) Lesen Sie diese Hinweise.
- 2) Beachten Sie diese Hinweise.
- 3) Beachten Sie alle Warnhinweise.
- 4) Befolgen Sie alle Hinweise.
- 5) Benutzen Sie das Gerät nicht in unmittelbarer Nähe von **Wasser**
- 6) Reinigen Sie das Gerät nur mit einem weichen Tuch.
- 7) Blockieren Sie nicht die Lüftungsöffnungen und installieren Sie das Gerät nur entsprechend der Bedienungsanleitung.
- 8) Installieren Sie das Gerät nicht in unmittelbarer Nähe von Wärmequellen, wie Heizkörpern, Heizgeräten, Herden oder sonstigen Geräten (einschließlich Verstärkern), die Wärme erzeugen.
- 9) Das Gerät muss an einer geerdeten Steckdose angeschlossen werden.
- 10) Schützen Sie das Netzkabel, damit nicht darauf getreten oder es eingeklemmt wird. Achten Sie insbesondere auf den Stecker und den Bereich, in welchem das Netzkabel aus dem Gerät kommt.
- 11) Benutzen Sie ausschließlich von Hersteller empfohlene Zubehörteile.
- 12) Ziehen Sie während eines Gewitters und bei längerer Nichtbenutzung bitte den Netzstecker.

- 13) Wenden Sie sich mit Wartungsarbeiten nur an einen autorisierten Kundendienst. Wenden Sie sich an einen Kundendienst, wenn das Gerät in irgendeiner Weise beschädigt wurde, wenn beispielsweise Netzkabel oder stecker beschädigt sind, Feuchtigkeit oder Fremdkörper in das Gerät eingedrungen sind, das Gerät Regen oder Feuchtigkeit ausgesetzt war, wenn das Gerät nicht richtig funktioniert oder heruntergefallen ist.
- 14) Das Gerät wird durch Ziehen des Netzsteckers vollständig vom Stromnetz getrennt. Die Steckdose muss während des Betriebes jederzeit frei zugänglich sein.
- 15) Blockieren Sie nicht die Lüftungsöffnungen mit Zeitungen, Tischtüchern, Gardinen usw.
- 16) Stellen Sie keine nackten Flammen (wie Kerzen) auf dem Gerät ab.
- 17) Entsorgen Sie Batterien stets umweltgerecht.
- 18) Das Gerät ist zur Benutzung in moderatem Klima ausgelegt.

#### **WARNHINWEIS**

Zur Vermeidung von Feuer und Stromschlag setzen Sie das Gerät bitte weder Regen noch Feuchtigkeit aus.

Setzen Sie die Batterien weder Hitze (direkte Sonneneinstrahlung) noch Feuer und dergleichen aus.

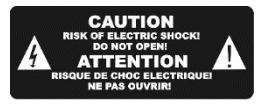

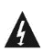

Der Blitz im gleichseitigen Dreieck weist auf gefährliche Hochspannung im Gerät hin, die zu Stromschlag führen kann.

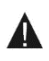

Das Ausrufungszeichen im gleichseitigen Dreieck weist auf wichtige Bedienungs- und Wartungsanleitungen hin.

### **Warnung**

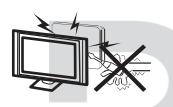

In diesem Gerät sind Hochspannungsteile eingebaut. Entfernen Sie nicht das Gehäuse auf der Rückseite. Überlassen Sie Reparaturen dem qualifizierten Servicepersonal.

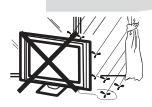

Um Feuer oder elektrischen Spannungen vorzubeugen, setzen Sie das Gerät nie Regen oder Feuchtigkeit aus.

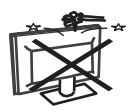

Werfen Sie keine Gegenstände gegen das Gerät, ins Gehäuse oder in andere Öffnungen des Gerätes. Spritzen Sie keine Flüssigkeiten gegen das Gerät.

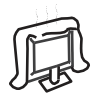

Verdecken Sie nicht die Ventilatoren an der Rückwand des Fernsehers. Ausreichende Belüftung ist erforderlich, um Beschädigungen der elektrischen Bestandteile zu verhindern.

### **Achtung**

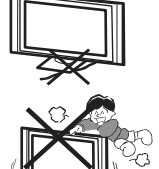

Klemmen Sie das Stromkabel nicht unter den Fernseher.

Stellen Sie sich nicht auf das Gerät und lehnen Sie sich nicht daran an. Stoßen Sie das Gerät nicht. Das Gerät kann stark beschädigt werden, wenn es runterfällt. Besonders bei Kindern sollten Sie darauf achten.

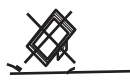

Stellen Sie ihren Fernseher nicht auf unstabilen Untergrund. Das Gerät kann stark beschädigt werden, wenn es runterfällt.

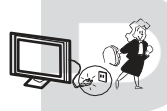

Entfernen Sie den AC-Stecker von der Steckdose, wenn das Gerät für längere Zeit nicht benutzt wird.

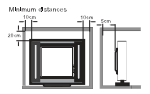

Falls der Fernseher in einen Schrank oder in eine ähnliche Einfassung platziert wird, müssen die minimalen Abstände eingehalten werden. Hitzeansammlungen können die Lebenszeit des Produktes beschränken und es könnte gefährlich werden.

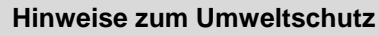

Dieses Produkt darf am Ende seiner Lebensdauer nicht über den normalen Haushaltsabfall entsorgt werden, sondern muss an einem Sammelpunkt für das Recycling von elektrischen und elektronischen Geräten abgegeben werden. Das Symbol auf dem Produkt, in der Bedienungsanleitung oder auf der Verpackung weist darauf hin. Die Werkstoffe sind gemäß ihrer Kennzeichnung wieder verwertbar. Mit der Wiederverwendung, der stofflichen Verwertung oder anderen Formen der Verwertung von Altgeräten, leisten Sie einen wichtigen Beitrag zum Schutze unserer Umwelt. Bitte fragen Sie bei Ihrer Gemeindeverwaltung nach der zuständigen Entsorgungsstelle.

#### **Entsorgungshinweis**

Bitte werfen Sie defekte und entladene Batterien nicht in den normalen Hausmüll. Bringen Sie verbrauchte Batterien zu Ihrem Fachhändler oder zu einer entsprechenden Sammelstelle. Damit ermöglichen Sie eine umweltgerechte Entsorgung. Die Batterien sind in der Regel dann entladen, wenn das Gerät abschaltet und "Batterie leer" signalisiert oder nach längerer Gebrauchsdauer der Batterien "nicht mehr einwandfrei funktioniert".

### <span id="page-7-0"></span>**2 Kundendienst**

Auf unserer Website finden Sie neueste Informationen über dieses Gerät, über andere Produkte unseres Unternehmens und über unser Unternehmen selbst. Falls Sie Fragen oder Probleme haben, lesen Sie die FAQ's auf unserer Website oder wenden Sie sich an unseren Kundendienst.

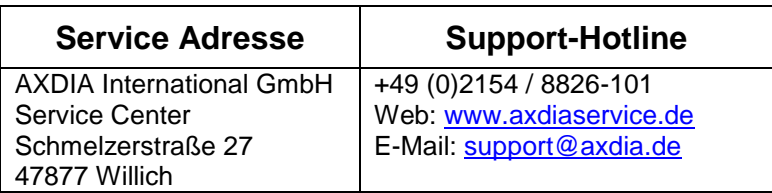

### <span id="page-7-1"></span>**3 Bestimmungsgemäßer Gebrauch**

Das Gerät ist für den Empfang und zum Betrachten verschlüsselt und unverschlüsselter digitaler SD und HD-Satelliten-, DVB-S, DVB-T und DVB-C Kabelfernsehsender, sowie zur Nutzung der vorinstallierten Online-Dienste für den privaten Gebrauch bestimmt. Er ist ausschließlich für diesen Zweck bestimmt und darf nur dafür verwendet werden. Dazu gehört auch die Beachtung aller in dieser Bedienungsanleitung enthaltenen Informationen, insbesondere der Sicherheitshinweise. Jede andere Verwendung gilt als nicht bestimmungsgemäß und kann zu Sachschäden oder sogar zu Personenschäden führen. Darüber hinaus führt dies unmittelbar zum Verlust der Garantie. Der Hersteller übernimmt keine Haftung für Schäden durch unsachgemäßen Gebrauch.

### <span id="page-8-0"></span>**4 Hinweise zur Energieeffizienz**

Das Gerät verfügt über Einrichtungen zur Verringerung des Energiebedarfs. Nehmen Sie die entsprechenden Einstellungen nach Bedarf vor.

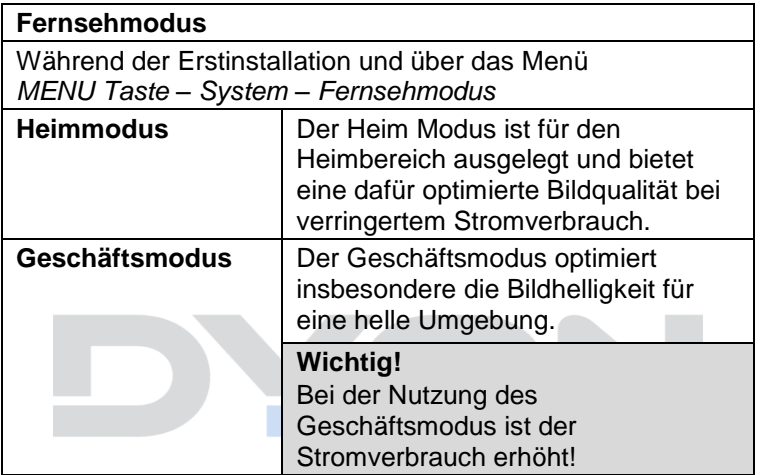

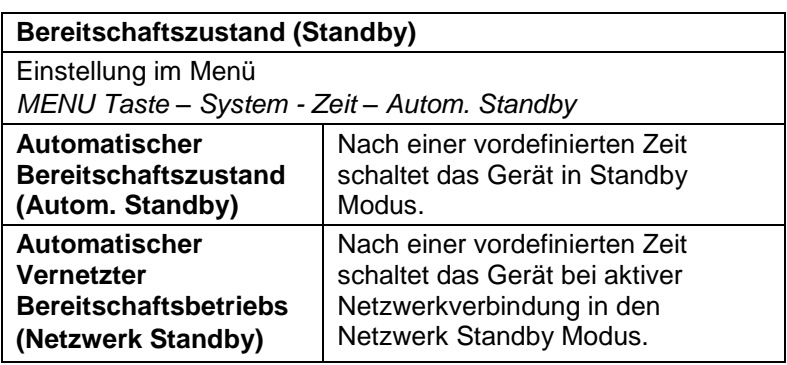

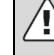

#### **Wichtig!**

Das Gerät schaltet sich nach 4 Stunden ohne Bedienung selbstständig in den Bereitschaftszustand. Bitte beachten Sie, dass es sich hier NICHT um einen Defekt, sondern um eine rechtliche Vorgabe handelt.

Ein Hinweis erscheint kurz vor der Abschaltung. Drücken Sie eine beliebige Taste, um dies zu vermeiden. Schalten Sie das Gerät alternativ über den Hauptschalter aus und wieder ein, um es zu reaktivieren.

In den Systemeinstellungen (*MENU Taste – System - Zeit – Autom. Standby)* kann diese Funktion durch Einstellen auf "AUS" deaktiviert werden.

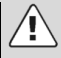

#### **Achtung!**

Die Deaktivierung des automatischen Standby bzw. die Verlängerung der voreingestellten Abschaltzeit führen zu einem höheren Stromverbrauch.

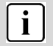

#### **Hinweis**

Die verfügbaren Modi werden nachfolgend wie folgt bezeichnet, soweit verfügbar

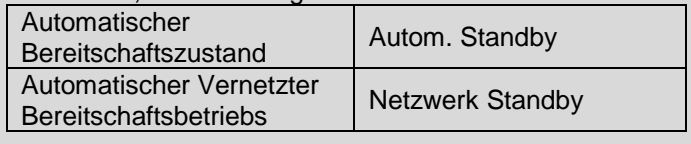

### <span id="page-10-0"></span>**5 Konformitätserklärung**

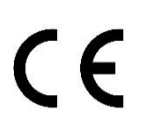

Hiermit erklärt Axdia International GmbH, dass sich dieses Gerät in Übereinstimmung mit den grundlegenden Anforderungen und den anderen relevanten Vorschriften der Richtlinien 2014/53/EU, 2014/30/EU, 2014/35/EU und

2009/125/EG befindet.

Die CE Konformitätserklärung zu diesem Produkt finden Sie im Internet auf:

[www.axdiaservice.de/konform](http://www.axdiaservice.de/konform)

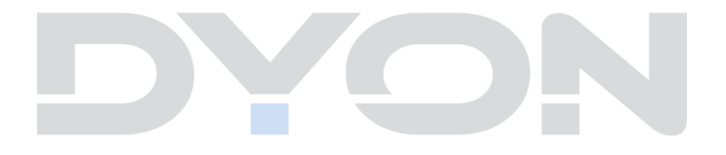

- <span id="page-11-0"></span>**6 Montage**
- <span id="page-11-1"></span>**6.1 Standfuß Montage**

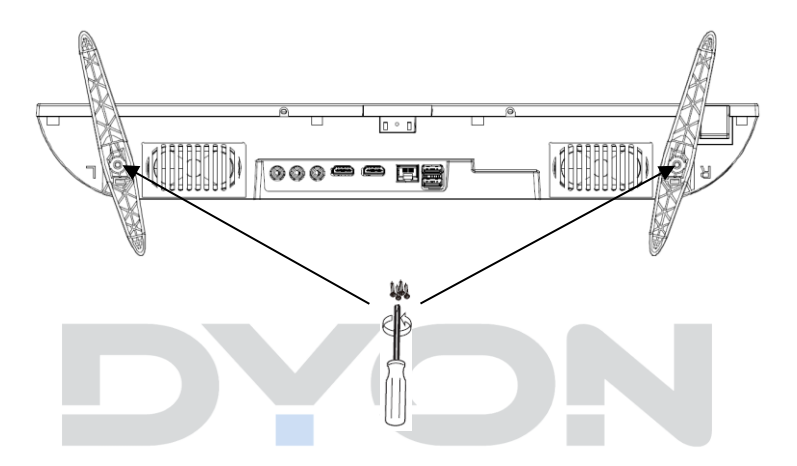

Verwenden Sie die beiliegenden Schrauben, um die Standfüße an den entsprechenden Vorrichtungen auf der Geräteunterseite wie abgebildet anzubringen.

#### **6.2 Wand Montage**

<span id="page-12-0"></span>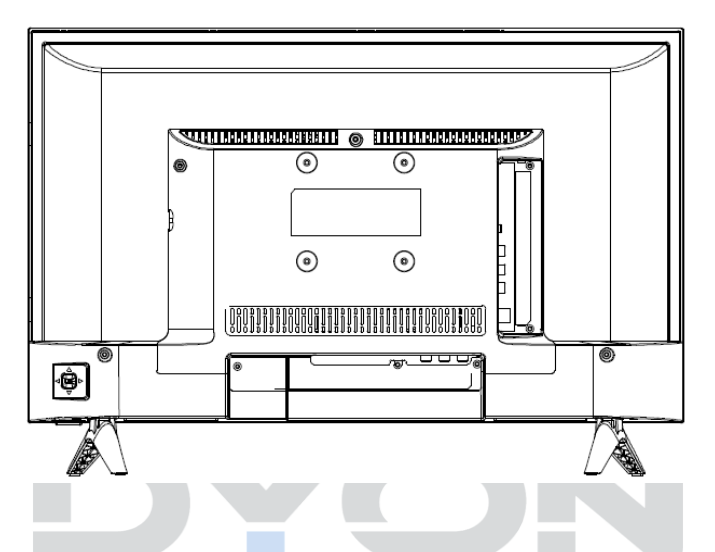

Befestigen Sie Ihre Wandhalterung an den dafür vorhergesehenen Gewinden auf der Rückseite und beachten Sie den Lochabstand. Für die Wandmontage benötigen Sie zwei Personen. Bitte beachten Sie die Montageanleitung der verwendeten Wandhalterung und die Länge der verwendeten Schrauben.

### <span id="page-13-0"></span>**7 Bedienelemente und Anschlüsse**

#### <span id="page-13-1"></span>**7.1 Tasten am Gerät**

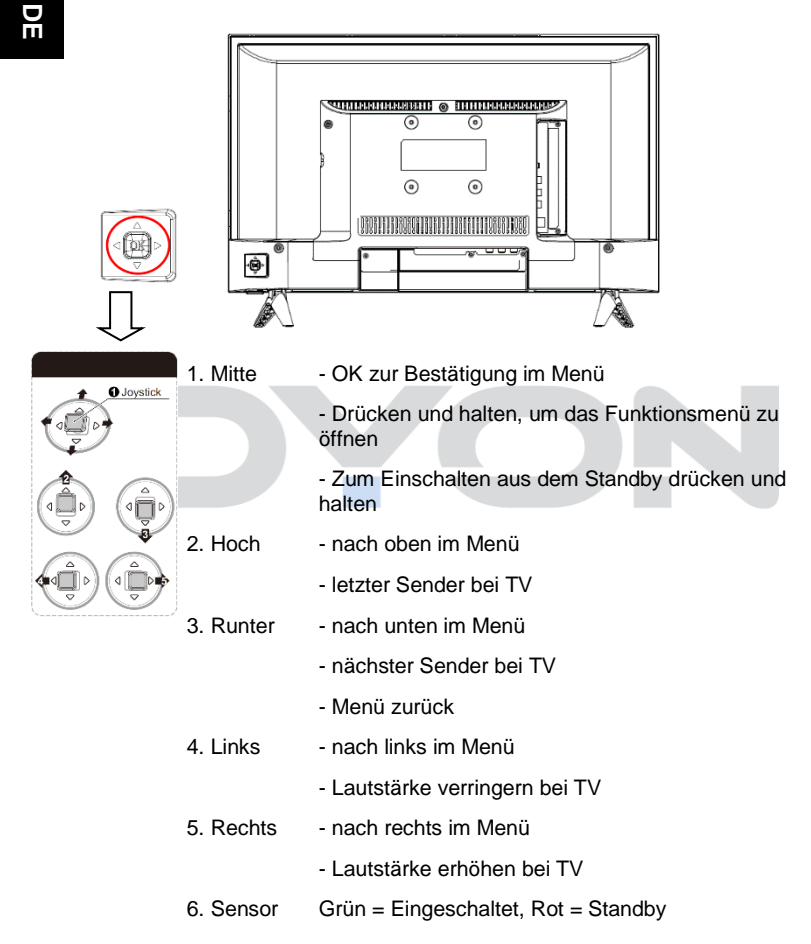

### $\mathbf{i}$

#### **Hinweis**

Die Abbildungen in dieser Anleitung dienen der Beschreibung der Gerätefunktionen und können abhängig vom Model variieren.

### **7.2 Anschlüsse**

<span id="page-14-0"></span>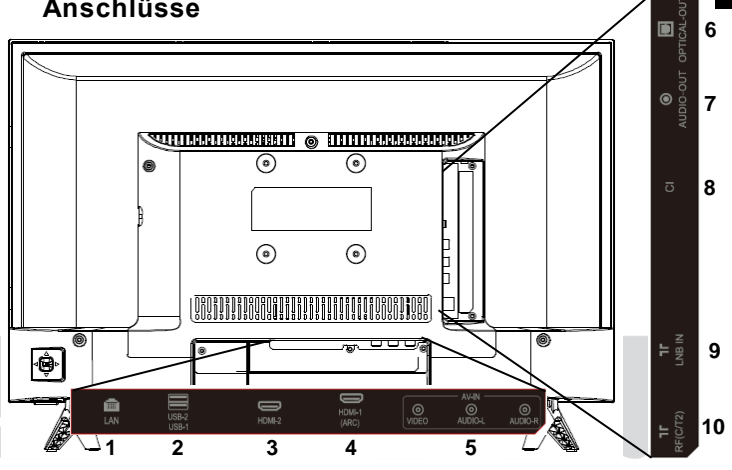

- 1. LAN (Ethernet)
- 2. USB 2.0 2x
- 3. HDMI 2
- 4. HDMI1 (ARC)
- 5. AV Eingang
- 6. Digitaler Tonausgang (optisch)

7. Audio Ausgang

**DE**

- 8. CI+ Schacht
- 9. DVB-S Anschluss (LNB IN)
- 10. DVB-C / DVB-T2 Anschluss (RF)
- Bitte verwenden Sie nur Anschluss- oder  $\langle \cdot \rangle$ Verbindungskabel die nicht länger als 1,5m und USB Kabel die nicht länger als 25cm sind.

#### <span id="page-15-0"></span>**7.3 CI/CI+ Schacht**

 $\overline{\mathbf{i}}$ 

#### **Hinweis zur CI-Schnittstelle**

Achten Sie beim Einsetzen darauf, dass die Vorderseite des CI-Moduls (CAM) nach Hinten, Richtung "Wand" weist.

Dieses Gerät ist mit einem CI+ Schacht zur Benutzung mit CAM-Modul und Smartcard ausgestattet, womit Sie verschlüsselte Bezahlkanäle sehen können. Die entsprechenden Module erwerben Sie bei Ihrem Pay-TV-Anbieter oder Ihrem Fachhändler.

#### **Installation**

- 1. Ziehen Sie den Netzstecker.
- 2. Vergewissern Sie sich vor dem Einsetzen des Moduls, dass die Smartcard korrekt im Modul eingesetzt ist ( $\bullet$ ). Achten Sie beim Einsetzen auf die Ausrichtung. Der Aufdruck auf Modul und der Chip der Smartcard, falls vorhanden, müssen oben sein.
- 3. Setzen Sie das Modul mit eingesetzter Smartcard mit dem Aufdruck auf dem Modul nach hinten ausgerichtet ein  $(②)$ . Setzen Sie das Modul vorsichtig in den Schacht des Gerätes ein, bis Sie etwas Widerstand spüren. Drücken Sie das Modul vorsichtig im Schacht an, bis es fest einsitzt.
- 4. Stecken Sie den Netzstecker wieder in die Steckdose.

#### **Modul entfernen**

- 1. Ziehen Sie den Netzstecker.
- 2. Nehmen Sie das Modul vorsichtig heraus.

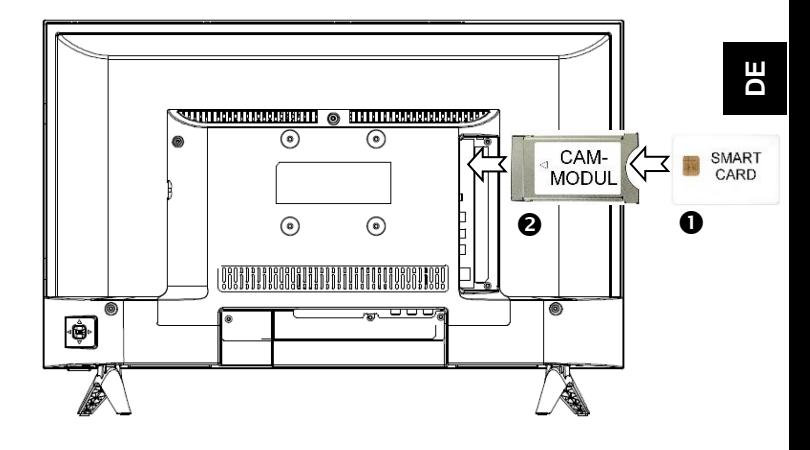

#### **Hinweis**  $\lceil \cdot \rceil$

Modul und Smartcard gehören nicht zum Lieferumfang.

Installieren Sie das CI+ Modul, nachdem die Kanalsuche und alle sonstigen Einstellungen durchgeführt wurden.

Die Aktivierung der Karte kann einige Minuten dauern, wenn sie das erste Mal benutzt wird. Das Gerät überprüft das Modul nach jedem Einschalten. Beachten Sie die Bedienungsanleitung des CI+ Moduls und der Smartcard. Je nach Anbieter kann die Smartcard ggf. wegfallen.

#### $\lceil \mathbf{i} \rceil$ **Hinweis zu CI+**

Bitte beachten Sie, dass manche Funktionen auf einigen Kanälen eingeschränkt sein können. Diese Einschränkungen sind durch den Sender bestimmt. Der Hersteller ist dafür nicht verantwortlich.

#### <span id="page-17-0"></span>**7.4 Funktionen der Fernbedienung**

- G  $\overline{c}$  $\overline{\mathbf{R}}$ ๑ 7  $\overline{2}$  $\sqrt{3}$ A  $\overline{a}$  $\overline{5}$  $\overline{6}$ 7  $\overline{\mathbf{a}}$ ி 8 Ø  $\overline{\bullet}$ ē **INFO**  $\bullet$ G GUIDE **LIST** EA ❸  $\bullet$ **NETFLIX GD** ⋒  $\overline{\mathsf{u}}$ ss  $\bf{a}$  $\square$ **H** 'n œ  $\mathbf \Omega$ **GB** OK и  $\bullet$  $\overline{E}$ × ⋒ **◎**  $\overline{\phantom{a}}$  $\overline{1}$ ø, ⋒  $\mathbf{d}$ P ⋒ a.  $\ddot{ }$ ▃ Ā ☎ ☎ ❹ **Guma** Twee *Commit* Ø  $\bullet$ Guest ō **48** m ъ **County**  $\bullet$ т m m  $\bar{\mathbf{0}}$ 6 œ ⋒ **DYON**
- 1. **POWER**: Stand-By ein-/ausschalten
- 2. **MUTE:** Ton Stumm schalten
- 3. **ZIFFERNTASTEN**: Direktwahl der Sender
- 4. **RECALL**: Anzeigen des vorher gesehenen Senders
- 5. **INFO:** Zeigt Informationen zum aktuellen Programm
- 6. **LIST:** *Im TV Modus:* Öffnen der Senderliste
- 7. **FAV:** Favoritenliste öffnen
- 8. **GUIDE:** Anzeigen von Programminformationen des laufenden Programmes und der nachfolgenden Sendungen (Nicht bei analog TV)
- 9. **NETFLIX:** Netflix öffnen
- 10. **YouTube:** YouTube öffnen
- 11. **USB**: USB Menü öffnen
- 12. **Prime Video:** Prime Video öffnen
- 13. **HOME:** Internetfunktionen öffnen
- 14. **MENU**: TV-Einstellungsmenüs öffnen
- 15. **PFEILTASTEN**: In den Menüs bewegen
- 16. **OK:** Auswahl bestätigen
- 17. **ZURÜCK:**

*Im Menü:* Zurück zum vorherigen Menü. *Im TV Modus: Zurück zum vorherigen TV Modus*

- 18. **EXIT:** Um das Menü oder eine SMART-Funktion zu verlassen.
- 19. **VOL+/-:** Zum Anpassen der Lautstärke
- 20. **Schnellmenü:** Öffnet das Schnellmenü für die schnelle Anpassung von Bild- und Toneinstellung
- 21. **SOURCE:** Die Eingangsquelle auswählen
- 22. **P/:** Um die Programme zu wechseln
- 23. **FARBTASTEN:**

*Im Menü:* Menüfunktionen wie angezeigt *Im TV Teletext Modus:* Teletextfunktionen wie angezeigt

- 24. **AUDIO:** *Im TV Modus:* Ändern des Tonkanals bzw. der Sprache (*falls verfügbar*)
- 25. **SUBTITLE:** Um zwischen verschiedenen Untertiteln im DTV/ -Modus zu wechseln

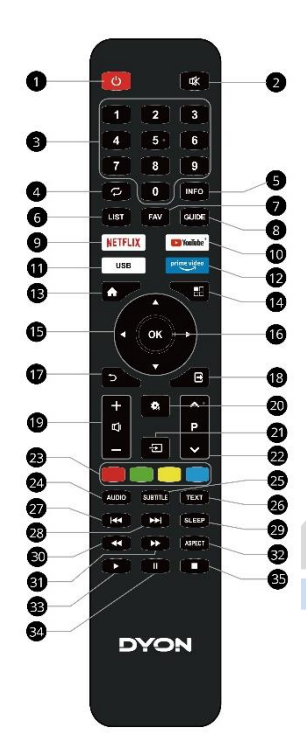

- 26. **TEXT:** *Im TV Modus:* Teletext öffnen
- 27. | « : Vorheriger Titel
- 28. » |: Nächster Titel
- 29. **SLEEP:** Einstellen der Einschlafautomatik
- 30.  $\leftrightarrow$ : Schneller Rücklauf
- 31.  $\rightarrow$ : Schneller Vorlauf
- 32. **ASPECT**: Bildseitenverhältnis ändern
- 33. ▶: Wiedergabe
- 34. II: Pause
- 35.  $\blacksquare$ : Stopp

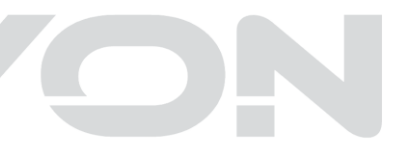

#### **Einlegen der Batterie in die Fernbedienung**

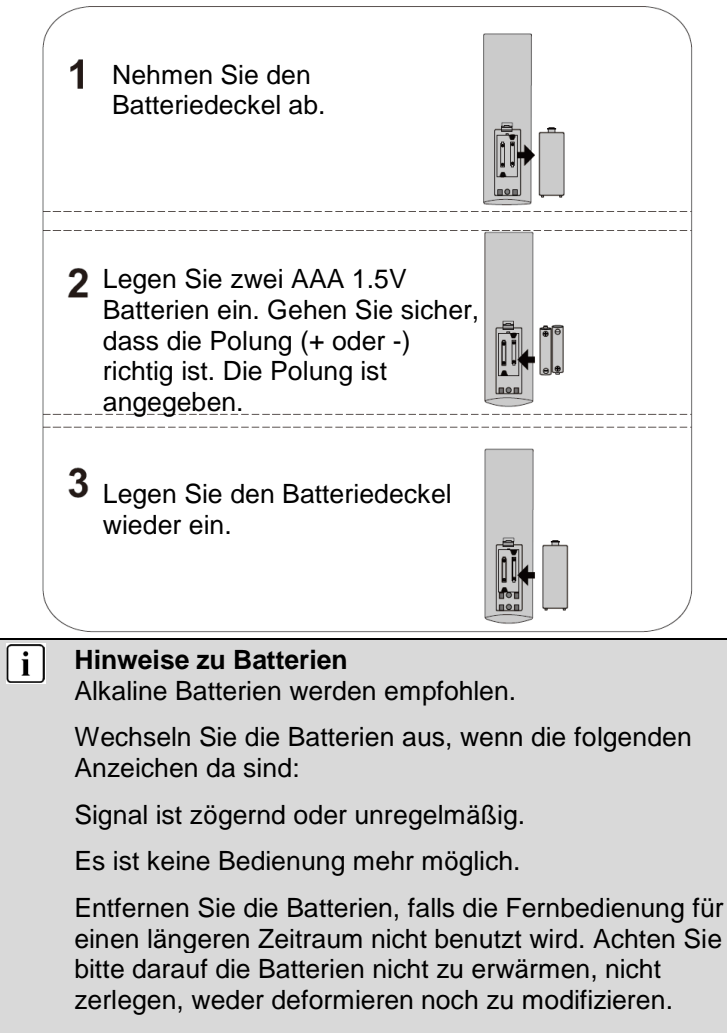

### <span id="page-20-0"></span>**7.5 Antennenanschluss**

#### **Anschluss bei DVB-T Empfang oder Kabel TV**

Schließen Sie das Signalkabel (z.B. das Antennenkabel) am Antenneneingang (RF) auf der Geräterückseite an.

Nach dem Anschluss schalten Sie das Gerät ein. Drücken Sie die MENU Taste, wählen Sie das Kanal Menü, wählen Sie nun Empfangsmodus und wählen Sie dann DVB-T/C und führen Sie die Kanalsuche durch.

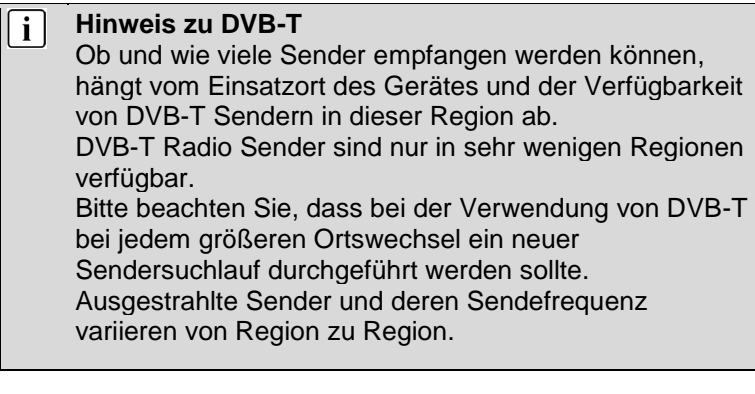

#### $\mathbf{i}$ **Ergänzung zu DVB-T2** Dieses Gerät ist zum Empfang von DVB-T2 Sendern in Deutschland geeignet. Stellen Sie sicher, das DVB-T2 in Ihrer Region verfügbar ist. Wenden Sie sich bei Fragen bitte an unseren Support. Beachten Sie, dass Sie nun möglicherweise ein CAM Modul für DVB-T2 zum Empfang benötigen. **Achtung!** Das CAM Modul hat die entsprechenden Funktionen einer Smartcard bereits integriert. Sie benötigen in Deutschland daher nur das CAM Modul.

#### **Anschluss eines Satellitenempfängers**

Schließen Sie das Signalkabel am LNB IN Eingang auf der Geräterückseite an. Nach dem Anschluss schalten Sie das Gerät ein. Drücken Sie die MENU Taste, wählen Sie das Kanal Menü, wählen Sie Empfangsmodus und wählen Sie dann DVB-S und führen Sie gegebenenfalls die Kanalsuche durch.

### <span id="page-21-0"></span>**8 Erstinstallation**

 $\overline{\mathbf{i}}$ **Hinweis**

Stellen Sie bitte bevor Sie fortfahren sicher, dass das Empfangs- / bzw. Antennenkabel angeschlossen ist.

Dieser Bildschirm wird nur angezeigt, wenn der Fernseher zum ersten Mal eingeschaltet oder auf die Werkseinstellung zurückgesetzt wurde.

### <span id="page-21-1"></span>**8.1 Sprache**

Wählen Sie mit den  $\sqrt{\triangle}$  Tasten die gewünschte Sprache aus und bestätigen Sie Ihre Auswahl mit der OK Taste.

#### <span id="page-21-2"></span>**8.2 Land**

Wählen Sie mit den  $\sqrt{\bullet}$  Tasten Ihr Land, in der Sie sich befinden. Bestätigen Sie Ihre Auswahl mit der OK Taste. Mit der ZURÜCK Taste gelangen Sie zurück zum vorherigen Menü.

#### <span id="page-22-0"></span>**8.3 Informationen zur Datenerfassung und Firmware-Aktualisierungen**

Wählen Sie mit den  $\blacktriangleright$ /  $\blacktriangle$  Tasten "Akzeptieren" oder "Weitere Details anzeigen", um Zusatzinformationen über die Datenerfassung zu erhalten. Bestätigen Sie Ihre Auswahl mit der OK Taste. Mit der ZURÜCK Taste gelangen Sie zurück zum vorherigen Menü.

Bitte erteilen Sie hier Ihre Genehmigung zur Sammlung nicht personifizierter Daten. Diese Daten helfen uns die Internetfunktionen besser an Ihre Bedürfnisse anpassen zu können und werden für die Nutzung von Netflix und YouTube empfohlen. Die Daten enthalten keine Personendaten und keine detaillierten Standortinformationen. Mehr Informationen erhalten Sie über "Weitere Details anzeigen".

#### <span id="page-22-1"></span>**8.4 Netzwerk**

Wählen Sie die gewünschte Netzwerkverbindung mit Hilfe der  $\blacktriangleright$ / $\blacktriangle$  Tasten aus und bestätigen Sie Ihre Auswahl mit der OK Taste. Mit der ZURÜCK Taste gelangen Sie zurück zum vorherigen Menü.

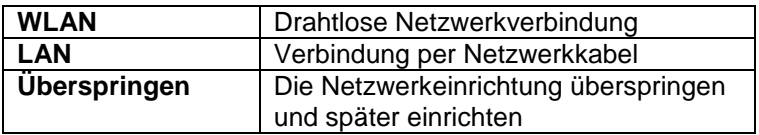

#### **8.4.1 WLAN**

<span id="page-23-0"></span>Wählen Sie Verfügbare Netzwerke und bestätigen Sie die Auswahl mit der OK Taste, wählen Sie nun den gewünschten Netzwerkzugang, den Netzwerknamen Ihres Netzwerks (SSID) aus der Liste mit den  $\sqrt{\bullet}$  Tasten, bestätigen Sie Ihre Auswahl mit der OK Taste. Wählen Sie nun Verbinden und bestätigen Sie Ihre Auswahl mit der OK Taste.

Geben Sie nun das Passwort ein. Drücken Sie zum Öffnen der Tastatur auf OK. Wählen Sie die für das Passwort notwendigen Buchstaben, Zahlen und Sonderzeichen mit Hilfe der Pfeiltasten aus und bestätigen Sie jeweils mit der OK Taste. Nach dem Sie Ihr Passwort vollständig eingetippt haben, wählen Sie "ENTER".

Drücken Sie nun "Verbinden" und drücken Sie auf OK, um die Netzwerkverbindung aufzubauen.

#### **8.4.2 LAN**

<span id="page-23-1"></span>Schließen Sie ein Netzwerkkabel an, dass mit Ihrem Internetrouter verbunden ist und schließen Sie das andere Ende des Netzwerkkabels an die Geräterückseite Ihres Fernsehers in den "LAN" Anschluss an. Bestätigen Sie Ihre Auswahl mit der OK Taste.

#### <span id="page-24-0"></span>**8.5 Netflix einrichten**

#### **Hinweis**  i l

Wenn Sie an dieser Stelle Netflix einrichten, wird die Sendersuche übersprungen, sodass nach Beendigung der Einrichtung ggf. keine TV Sender angezeigt werden.

Wir empfehlen daher an dieser Stelle die Netflix Einrichtung zunächst zu überspringen und mit der Sendersuche fortzufahren.

Netflix können Sie zu einem späteren Zeitpunkt einfach über die **NETFLIX** Taste auf der Fernbedienung starten und einrichten.

Wählen Sie mit den  $\sqrt{\triangle}$  Tasten die gewünschte Option aus und bestätigen Sie Ihre Auswahl mit der OK Taste.

Möchten Sie Netflix starten und einrichten, wählen Sie "Netflix starten".

Sollten Sie diesen Schritt überspringen, können Sie die Anwendung auch nach der Erstinstallation problemlos über die Taste **NETFLIX** auf der Fernbedienung starten.

### <span id="page-24-1"></span>**8.6 Fernsehmodus**

Wählen Sie mit den  $\blacktriangleright$ / $\blacktriangle$  Tasten die gewünschte Einstellung aus und bestätigen Sie Ihre Auswahl mit der OK Taste. Im Fernsehmodus haben Sie die Möglichkeit zwischen zwei verschiedenen Optionen zu wählen.

• Wählen Sie den Heimmodus, wenn Sie den energieeffizienten Betrieb für zu Hause optimieren wollen. Drücken Sie die OK Taste, um den "Heimmodus" zu bestätigen und fortzufahren.

• Wählen Sie den Geschäftsmodus, wenn Sie den Modus mit festen Einstellungen speichern wollen. Dieser Modus verursacht möglicherweise einen höheren Stromverbrauch. Wählen Sie die OK Taste, um den "Geschäftsmodus" zu bestätigen und fortzufahren.

#### <span id="page-25-0"></span>**8.7 Empfangsmodus**

Wählen Sie den gewünschten Empfangsweg für die Sendersuche mit Hilfe der  $\blacktriangleright$ /  $\blacktriangle$  Tasten aus, bestätigen Sie die Auswahl mit der OK Taste.

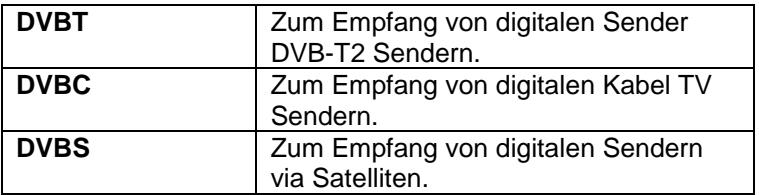

### <span id="page-25-1"></span>**9 Auswahl der Eingangsquelle**

Dieses Gerät umfasst verschiedene Eingangsquellen, die mit der SOURCE Taste auf der Fernbedienung aufgerufen und gewählt werden kann. Drücken Sie im Eingangsquellenmenü mit den  $\blacktriangleright$ / $\blacktriangle$  Tasten, um den gewünschten Bildschirmmodus auszuwählen und drücken Sie die OK Taste, um den ausgewählten Modus aufzurufen.

### <span id="page-26-0"></span>**10 TV Funktionen**

#### <span id="page-26-1"></span>**10.1 EPG (Elektronischer Programmführer)**

Im Elektronischen Programmführer haben Sie die Möglichkeit, das Tagesprogramm des aktiven Senders anzeigen zu lassen. Um in das EPG-Menü zu gelangen, drücken Sie die GUIDE Taste.

Mit den  $\star$  /  $\star$  Tasten wählen Sie den gewünschten Sender oder das Programm.

#### **Erweiterte Funktionen**

 Mit der roten Taste gelangen Sie zu den Programmen der vorherigen Tage.

 Mit der grünen Taste gelangen Sie zu den Programmen der nächsten Tage.

 Mit der blauen Taste können Sie weitere Details zum Programm sehen.

#### **Innerhalb der Kanalansicht**

Drücken Sie die / Tasten, um zwischen *Senderliste -und Programmliste* zu wechseln.

Mit den  $\blacktriangleright$  /  $\blacktriangle$  Tasten wählen Sie den gewünschten Sender oder das Programm.

Drücken Sie auf die INFO Taste, um Detailinformationen zum aktuellen Programm zu erhalten (wird nicht von allen Sendern unterstützt)

#### **Innerhalb der Zeitansicht**

Drücken Sie die /Tasten, um zwischen *Zeitleiste und Senderliste* zu wechseln.

Mit den  $\sqrt{*}$  Tasten wählen Sie den gewünschten Tag oder das Programm.

Drücken Sie in der Senderliste auf die OK Taste, um zum markierten Sender zu wechseln.

Drücken Sie in der Programmliste auf die INFO Taste, um Detailinformationen zum aktuellen Programm zu erhalten (wird nicht von allen Sendern unterstützt).

#### <span id="page-27-0"></span>**10.2 Senderliste**

Drücken Sie in einem TV Modus die LIST Taste zum Öffnen der Senderliste.

Wählen Sie Programme mit Hilfe der  $\blacktriangledown / \blacktriangle$  Tasten oder wechseln Sie zwischen den Seiten der Liste mit den  $\leftrightarrow$ Taste.

Mit der OK Taste wechseln Sie zum markierten Programm.

Durch drücken der EXIT Taste, verlassen Sie die Liste.

#### **Erweiterte Funktionen**

 Mit der roten Taste können Sie den Sender als Favorit markieren.

 Mit der grünen Taste gelangen Sie in das Menü der Senderlisten.

Mit der blauen Taste können Sie Favoritenliste öffnen.

**Mit der gelben Taste können Sie einen Sender suchen.** 

### <span id="page-28-0"></span>**10.3 HbbTV Funktionen**

Viele Digitale Sender bieten weitere Zusatzinformationen, die bei einer bestehenden Internetverbindung angezeigt werden können.

Wählen Sie zunächst den Sender, dessen HbbTV Funktion Sie nutzen möchten.

Drücken Sie zum Öffnen der Funktionsübersicht des jeweiligen Senders die Rote-Taste der Fernbedienung.

Verwenden Sie die (/) v/▲ Tasten und die OK Taste zur Navigation in den Menüs und zum Öffnen der Elemente.

#### $\mathbf{i}$ **Hinweise**

Die Verfügbarkeit und der Inhalt sind vom jeweiligen Sender abhängig.

Die Funktion kann im Menü deaktiviert werden. Bei einer Fehlfunktion wird die Funktion automatisch deaktiviert. Aktivieren Sie HbbTV bei Bedarf erneut über das Menü.

#### <span id="page-29-0"></span>**10.4 Teletext**

Teletext ist ein Rundfunk Informationssystem der einzelnen Sender in welchem man wie in einer Zeitung nachschlagen kann. Es bietet zudem noch Untertitel für Zuschauer mit schlechtem Hörvermögen oder die der gesprochenen Sprache nicht mächtig sind an. (Kabelanschluss, Satellitenkanäle, etc.)

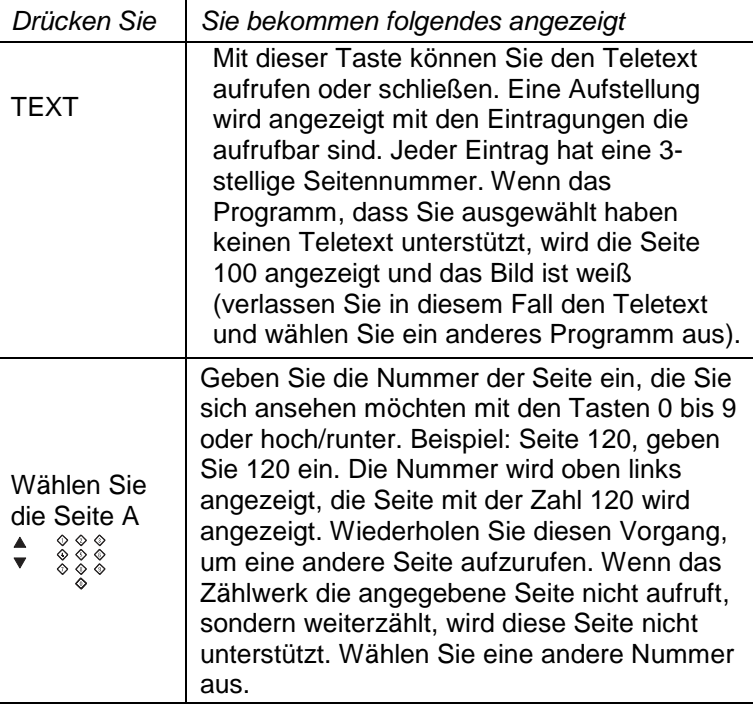

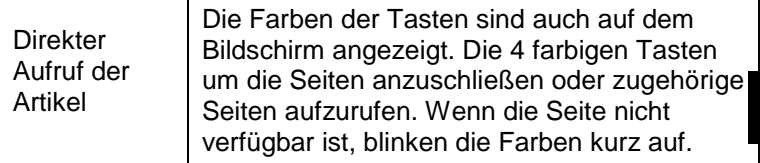

**DE**

#### <span id="page-30-0"></span>**10.5 Hotel Modus**

#### **Hinweis zur Bedienung im Hotel Modus**

Um in den Hotel Modus zu gelangen, drücken Sie die MENU Taste und geben Sie direkt danach das **Kennwort 4588** ein. Die Hotel Modus Einstellungen werden direkt angezeigt.

Drücken Sie die ( / ▶ Tasten zum Öffnen der Einstellung (Ein/Aus) und wählen Sie dann "Ein". Bestätigen Sie mit der OK Taste, um den Hotel Modus zu aktivieren.

Zum Auswählen der einzelnen Punkte, wählen Sie mit den / Tasten den gewünschten Menüpunkt aus und bestätigen Sie diesen mit der OK Taste, wo Sie dann über die ( ) /  $\rightarrow$   $\rightarrow$ Tasten die Einstellung ändern können. Um diesen Modus komplett zu verlassen, drücken Sie die EXIT Taste.

### $\mathbf{i}$

#### **Hinweis**

Die Datenbank muss auf einem Gerät mit gleicher Basis erstellt werden.

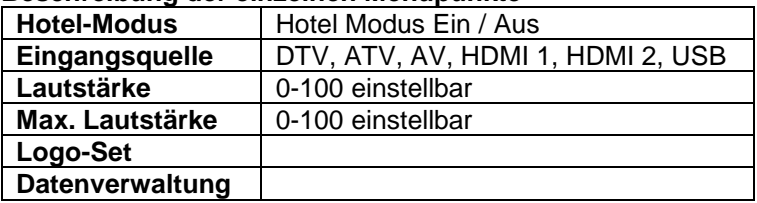

### <span id="page-31-0"></span>**11 Menü Einstellungen**

Drücken Sie die MENU Taste und die ▲/ Tasten, um eine Funktion auszuwählen. Drücken Sie die (/) Tasten, um eine Einstellung zu öffnen.

#### <span id="page-31-1"></span>**11.1 Bild Menü**

Sie können hier Bildeinstellung wie Kontrast, Helligkeit usw. vornehmen.

Drücken Sie die ▲/▼ Tasten, um eine Einstellung auszuwählen, drücken Sie die (/) Tasten, um die Einstellung zu ändern und die OK Taste zur Bestätigung. Drücken Sie die ZURÜCK Taste, um zum vorhergehenden Menü zurückzukehren.

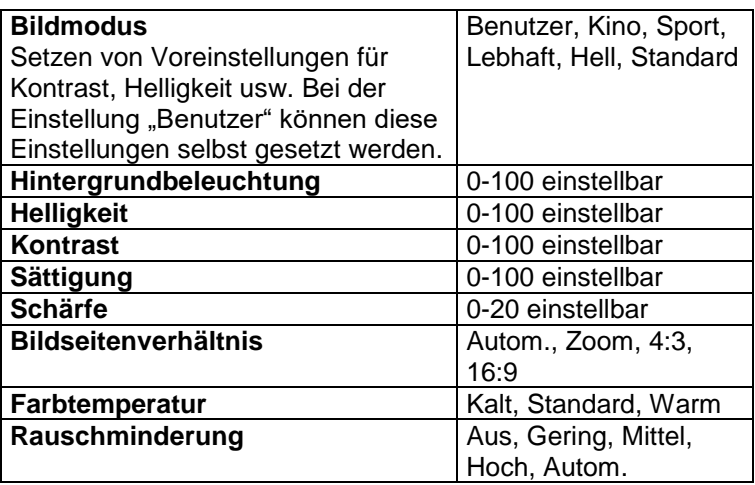

#### <span id="page-32-0"></span>**11.2 Ton Menü**

Hier können Sie die Einstellungen zum Ton vornehmen. Drücken Sie die ▲/▼Tasten, um eine Einstellung auszuwählen, drücken Sie die (/) Tasten, um die Einstellung zu ändern und die OK Taste zur Bestätigung. Drücken Sie die ZURÜCK Taste, um zum vorhergehenden Menü zurückzukehren.

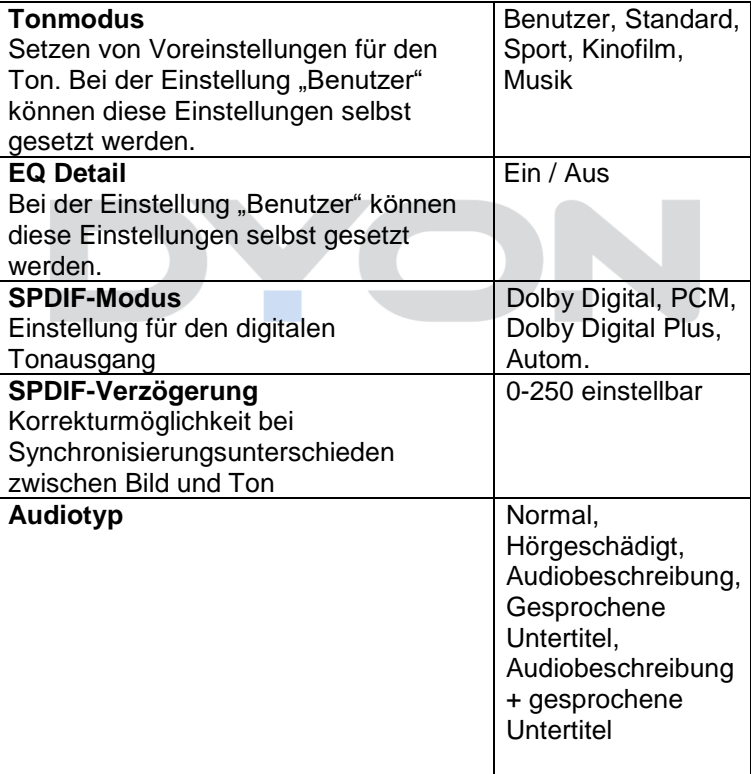

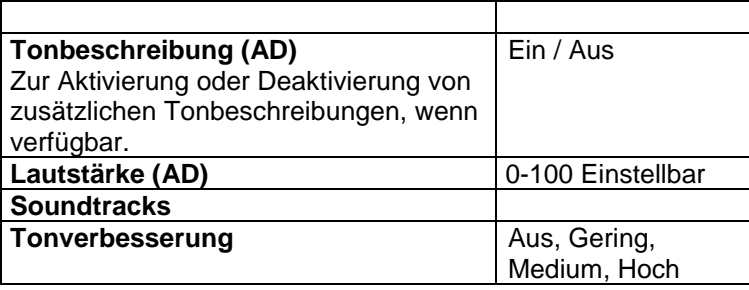

#### **Hinweis**   $\mathbf{i}$

Tonbeschreibung (AD) ist nur bei einigen Sendern und wenigen Programmen verfügbar.

Bestimmte Toneinstellungen können aufgrund der Auslegung des Gerätes und der bauartbedingten Nähe der Stereo-Lautsprecher gegebenenfalls nur einen geringen Effekt erzielen.

#### <span id="page-33-0"></span>**11.3 Kanal Menü**

Sie können hier Einstellungen der Sendersuche vornehmen. Drücken Sie die ▲/▼ Tasten, um eine Einstellung auszuwählen, drücken Sie die/Tasten, um die Einstellung zu ändern und die OK Taste zur Bestätigung. Drücken Sie die ZURÜCK Taste, um zum vorhergehenden Menü zurückzukehren.

### $\mathbf{i}$

#### **Hinweis**

Nach der Erstinstallation können hier nur Sender der aktuell gewählten Empfangsquelle bearbeitet werden.

#### **Beschreibung der einzelnen Menüpunkte**

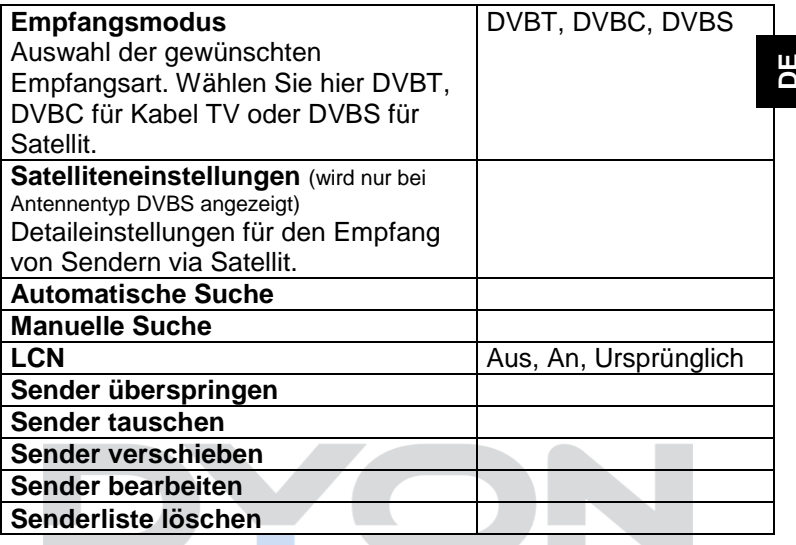

 $\mathbf{i}$ 

**Hinweis** 

Alle gespeicherten Sender werden beim automatischen Sendersuchlauf gelöscht und überschrieben. Nach dem automatischen Sendersuchlauf wird der erste DTV-Sender angezeigt. Wenn 5 Minuten lang kein Signal empfangen wird, aktiviert das Fernsehgerät automatisch den Ruhemodus.

#### **11.3.1 Sender bearbeiten**

<span id="page-35-0"></span>Sie können Sender löschen, überspringen, verschieben, Senderliste löschen. Wechseln Sie hierzu zunächst in den Empfangsmodus DVB-T, DVB-C oder Satellit, indem Sie zunächst den Empfangsmodus entsprechend über die Einstellungen wählen.

- 1. Drücken Sie die MENU Taste auf der Fernbedienung.
- 2. Wählen Sie KANAL Menü.
- 3. Wählen Sie die Einstellung mit den  $\rightarrow/\rightarrow$  Tasten und drücken Sie die OK Taste, um die Auswahl zu bestätigen.

### <span id="page-35-1"></span>**11.4 System Menü**

Sie können hier Einstellungen wie Menüsprache, Werkseinstellung zurücksetzen, Fernsehmodus usw. vornehmen. Drücken Sie die ▲/▼Tasten, um eine Einstellung auszuwählen, drücken Sie die / Tasten, um die Einstellung zu ändern und die OK Taste zur Bestätigung. Drücken Sie die ZURÜCK Taste, um zum vorhergehenden Menü zurückzukehren.

### $\mathbf{i}$

#### **Hinweis**

Das Zurücksetzen auf den Auslieferungszustand löscht alle Programme und Kennwörter.

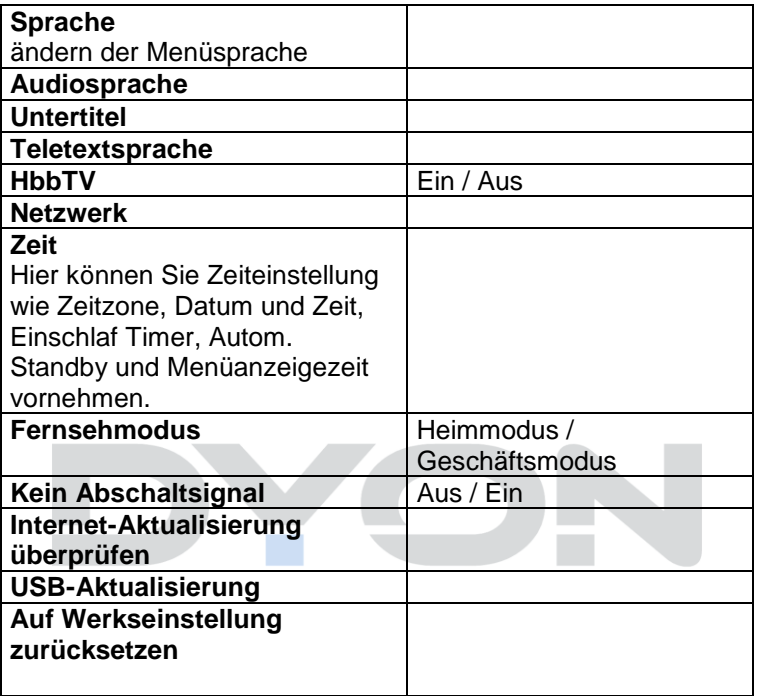

#### <span id="page-37-0"></span>**11.5 Sperren Menü**

Hier können Sie das System sperren, ein Passwort festlegen, Sender sperren und Kindersicherung setzen. Wenn Sie das System gesperrt haben, können Sie keine Sender suchen oder Programme ändern. Drücken Sie die ▲/▼Tasten, um eine Einstellung auszuwählen, drücken Sie die ( / ▶ Tasten zum Ändern eines Wertes, drücken Sie die OK Taste zur Bestätigung. Drücken Sie die ZURÜCK Taste, um zum vorhergehenden Menü zurückzukehren.

#### $\mathbf{i}$ **Hinweis**

Das Standard-Kennwort ist 0000. Diese Option ist nur in den Modi DVB-T und DVB-S verfügbar!

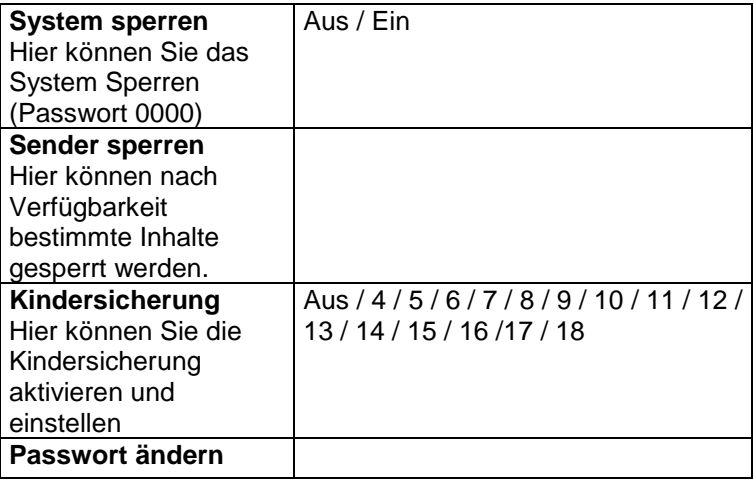

### <span id="page-38-0"></span>**11.6 Über Menü**

Hier haben Sie Zugriff Versionsinfo, Systeminformation, usw. Drücken Sie die ▲/ Tasten, um eine Einstellung auszuwählen, drücken Sie die / Tasten zum Ändern eines Wertes, drücken Sie die OK Taste zur Bestätigung. Drücken Sie die ZURÜCK Taste, um zum vorhergehenden Menü zurückzukehren.

#### **Beschreibung der einzelnen Menüpunkte**

#### **Netflix**

Informationen zu Netflix auf diesem Gerät und die Möglichkeit die App zu beenden.

#### **Versionsinfo**

Informationen zur installierten Software.

#### **Endbenutzer-Lizenzvereinbarung**

Endbenutzer Lizenzvereinbarung annehmen oder weitere Details anzeigen.

#### **Systeminformation**

#### **TV-Name**

Hier können Sie den Namen Ihres Fernsehers umbenennen

### <span id="page-39-0"></span>**12 Smart Funktionen**

Drücken Sie die HOME Taste, um die Smart Funktionen zu öffnen.

Netflix, Prime Video und YouTube können über die jeweiligen Tasten direkt geöffnet werden.

Die Navigation erfolgt über die Pfeiltasten und die OK Taste.

Zum Anmelden beim jeweiligen Dienst oder zur Eingabe von Daten wählen Sie das Eingabefeld aus und drücken Sie dann auf OK.

Öffnen Sie Screencast, um das Bild eines anderen Gerätes anzuzeigen. Nutzen Sie nachfolgend die Funktion für die drahtlose Bildübertragung dieses Gerätes und auch dessen Steuerung.

#### $\overline{\mathbf{i}}$ **Hinweis**

Beachten Sie bitte, dass der jeweilige Dienst- oder Portalanbieter für alle Funktionen und Inhalte verantwortlich ist. Hierbei kann es vorkommen, dass manche Inhalte nur in Englisch verfügbar sind, eine Anmeldung notwendig wird, oder Dienste teilweise kostenpflichtig erweitert werden können. Es gelten die Allgemeinen Geschäftsbedingungen sowie die Datenschutzerklärung des Anbieters. Zur Nutzung der Smart-Funktionen ist eine bestehende Internetverbindung notwendig.

### <span id="page-40-0"></span>**13 CI+ Information**

Der Fernseher verfügt über einen Schacht für CI+ Zusatzmodule mit Kartensteckplatz.

Unterschiedliche Module und Karten für Pay-TV sind im Fachhandel erhältlich.

• Einstecken: Der Fernseher ist ausgeschaltet. Stecken Sie das Zusatzmodul in den Schacht.

• Entfernen: Der Fernseher ist ausgeschaltet. Zum Entfernen ziehen Sie das Zusatzmodul heraus

Wenn sich ein Zusatzmodul im CI+ Schacht befindet, können über das Menü *CI Informationen* Änderungen vorgenommen werden.

1. Drücken Sie die MENU Taste**,** um das Hauptmenü anzuzeigen.

2. Drücken Sie wiederholt Taste**,** bis *CI Informationen*  markiert ist und drücken Sie die OK Taste zum Öffnen der Einstellungen.

Die Unterpunkte werden aktiviert und können geändert werden. Beachten Sie bitte, dass hier verfügbare Einstellungen von dem verwendeten CAM Modul zur Verfügung gestellt werden.

Dieses Menü ist somit nicht fester Bestandteil des Gerätes.

3. Markieren Sie mit den Pfeiltasten den gewünschten Punkt und drücken Sie OK Taste, um den Punkt zu ändern.

4. Drücken Sie die EXIT Taste**,** um das Menü zu verlassen und die Einstellung zu speichern.

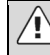

#### **Wichtig**

Menü Optionen und vorhandene Einstellungspunkte sind abhängig von dem jeweils verwendete CA Modul. Das CA Modul (nicht im Lieferumfang) ist notwendig, um mit Hilfe einer Smartcard (nicht im Lieferumfang) verschlüsselte Sender empfangen zu können. Bitte achten Sie darauf, dass CA Modul und Smartcard kompatibel zueinander sind.

Das Gerät kann mit CI+ fähigen Modulen betrieben werden.

Welche Sender und Inhalte frei geschaltet werden hängt von verwendetem CA Modul und genutzter Smartcard ab.

Beachten Sie, dass nicht alle Serviceanbieter das notwendige CA Modul zur Verfügung stellen bzw. unterschiedliche Module verwenden, die

möglicherweise nicht kompatibel sind.

Bitte informieren Sie sich im Fachhandel oder

kontaktieren Sie die Hotline falls Sie nicht sicher sind, ob die gewünschte Kombination möglich ist.

Bei DVB-T2 ist die Smartcard im CA Modul integriert.

## <span id="page-42-0"></span>**14 USB Medium**

#### <span id="page-42-1"></span>**14.1 USB Medium anschließen**

Dieses Gerät ist mit zwei USB Ports zur Aktualisierung der Software ausgestattet sowie um Medien Dateien wiederzugeben.

Bitte schließen Sie USB Medien möglichst direkt an der USB Schnittstelle des Gerätes an. Ist dies nicht möglich verwenden Sie bitte nur Anschlussoder Verbindungskabel die nicht länger als 25cm sind.

Um eine Softwareaktualisierung per USB durchzuführen, gehen Sie folgendermaßen vor. Drücken Sie die MENU Taste, gehen Sie dann auf System Menü und dann auf "USB-Aktualisierung".

Bitte stellen Sie sicher, dass ein USB-Gerät angeschlossen ist. Wenn Sie Ihr USB-Gerät angeschlossen haben, wird Ihnen nach paar Sekunden ein Fenster angezeigt und Sie können zwischen den Medienarten Video, Foto, Musik und Dateien auswählen. Alternativ können Sie auch die USB Taste drücken.

Wählen Sie die Medienart mit den < />
Tasten, drücken Sie dann die OK Taste, um ins Laufwerksauswahlmenü zu gelangen.

Drücken Sie die (/) Tasten, um das richtige Laufwerk auszuwählen und drücken Sie die OK Taste, um die Datei- und Verzeichnisliste anzuzeigen oder wählen Sie die ZURÜCK Taste, um zurück zum Medienauswahlmenü zu gelangen.

#### <span id="page-43-0"></span>**14.2 Videowiedergabe**

Wählen Sie mit den  $\left\{\sqrt{\phantom{a}}\right\}$  Tasten oder den  $\left\{\sqrt{\phantom{a}}\right\}$  Tasten eine Mediendatei aus. Ein Vorschaubild wird angezeigt.

Drücken Sie die Playtaste ► (im unteren Bereich der Fernbedienung), um die Mediendatei im Vollbildmodus abzuspielen.

Drücken Sie die OK Taste, um eine Datei zu markieren. Verfahren Sie in gleicher Weise mit weiteren Dateien, um eine Wiedergabeliste zu erstellen.

#### $\lceil \cdot \rceil$ **Hinweis zur Videowiedergabe**

Bitte beachten Sie, dass aufgrund der Vielzahl verschiedener Videoformate nicht garantiert werden kann, dass alle Dateien abgespielt werden können, selbst wenn das eigentliche Dateiformat unterstützt wird. Video- und Audioformat innerhalb der Datei können vom Standard abweichen und zur Inkompatibilität mit dem Gerät führen. Ähnliches gilt für Fotos und Musikdateien.

### <span id="page-43-1"></span>**14.3 Fotowiedergabe**

Wählen Sie mit den  $\left(\sqrt{\phantom{a}}\right)$  Tasten oder den  $\left(\sqrt{\phantom{a}}\right)$  Tasten ein Foto aus. Ein Vorschaubild wird angezeigt.

Drücken Sie die OK Taste oder Playtaste ► (im unteren Bereich der Fernbedienung), um das Foto im Vollbildmodus anzuzeigen.

### <span id="page-43-2"></span>**14.4 Musikwiedergabe**

Wählen Sie mit den  $\left\{\sqrt{\phantom{a}}\right\}$  Tasten oder den  $\left\{\sqrt{\phantom{a}}\right\}$  Tasten eine Musikdatei aus. Ein Infofeld wird angezeigt.

Drücken Sie die OK Taste oder Playtaste ► (im unteren Bereich der Fernbedienung), um die Musikdatei abzuspielen.

### <span id="page-44-0"></span>**15 Fehlersuche**

Bei Problemen mit diesem Gerät oder seiner Installation sehen Sie sich bitte noch einmal genau den entsprechenden Abschnitt in dieser Bedienungsanleitung an und lesen Sie Einzelheiten in der nachstehenden Tabelle.

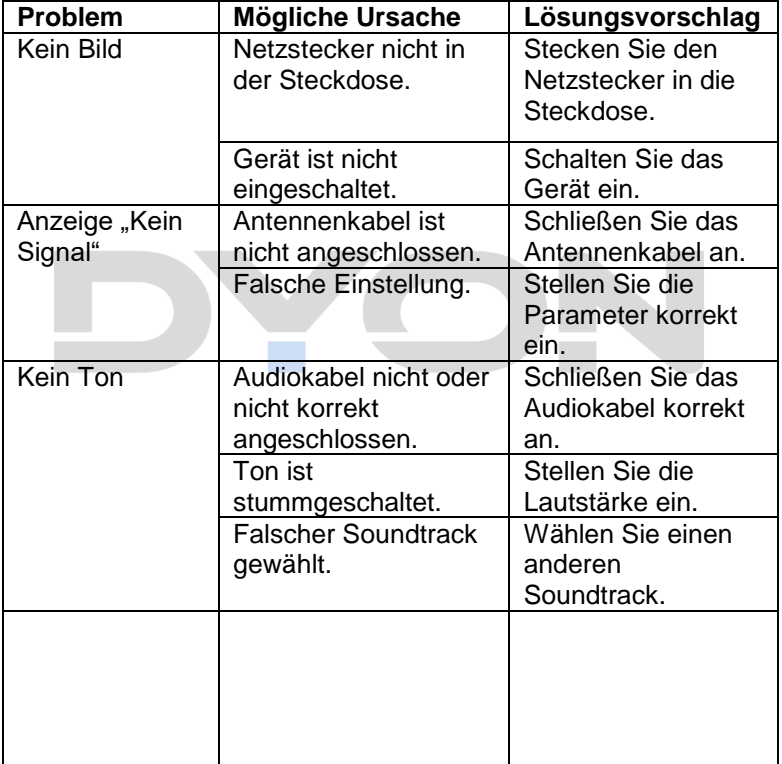

#### <span id="page-44-1"></span>**15.1 Fehlermeldungen**

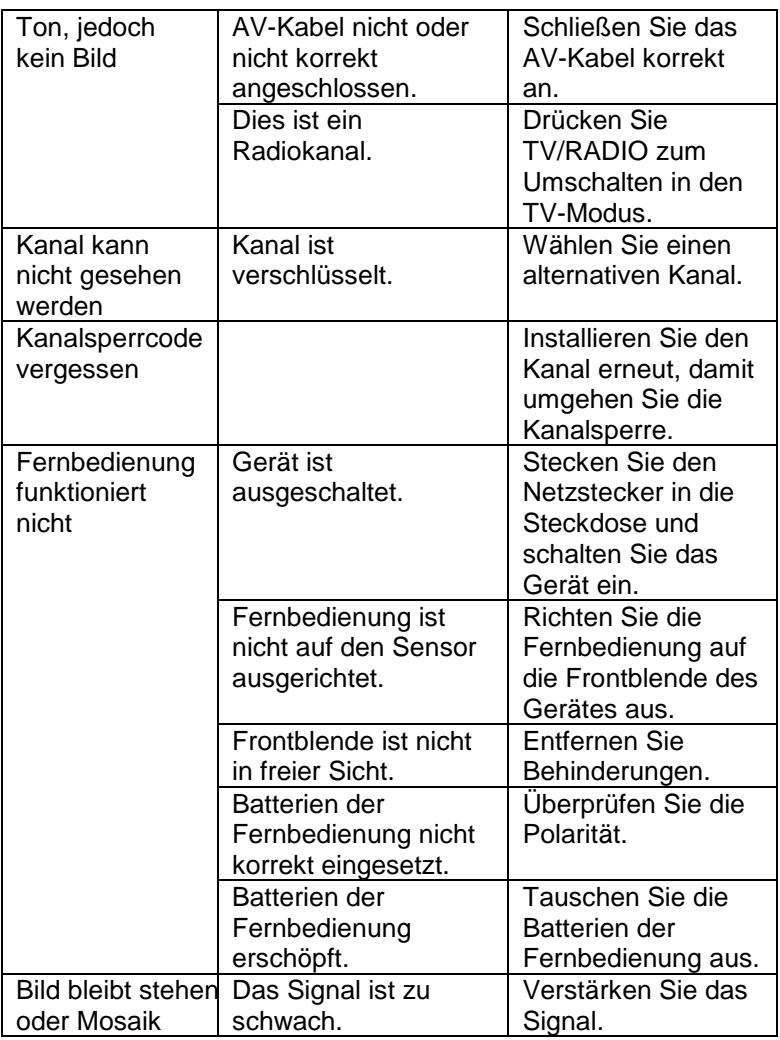

**DE**

### <span id="page-46-0"></span>**15.2 Kein Bild / kein Ton**

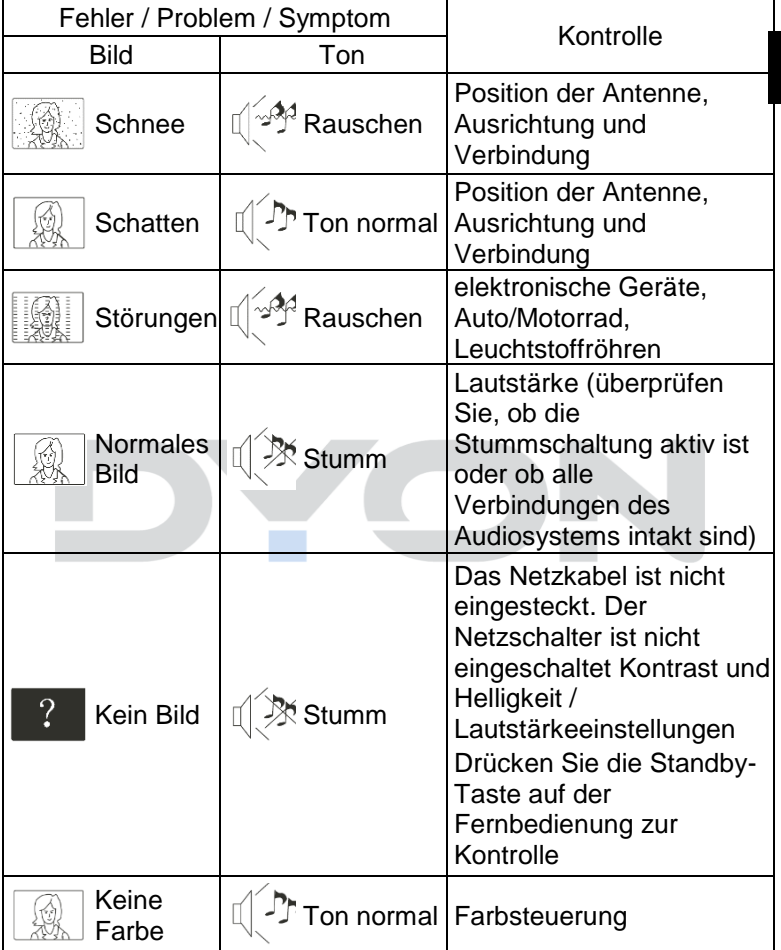

### <span id="page-47-0"></span>**16 Spezifikationen**

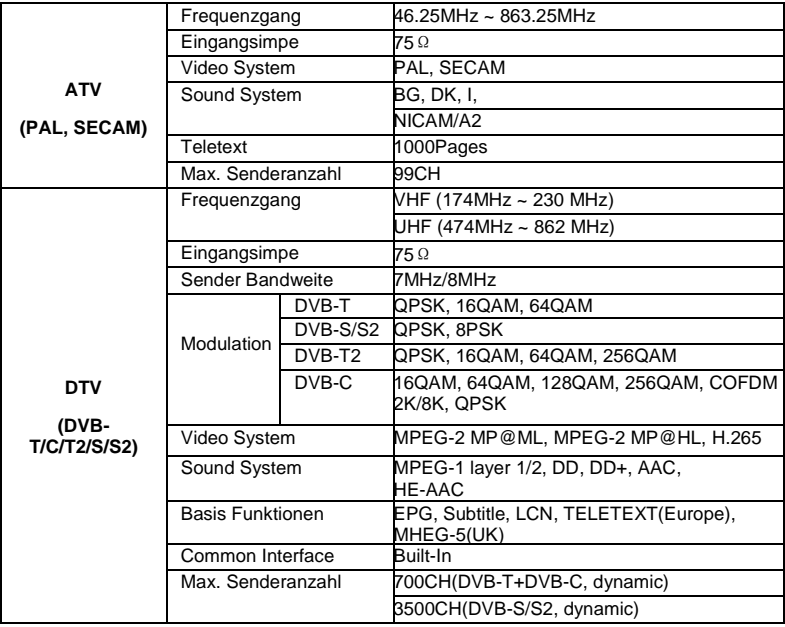

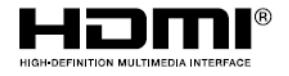

Die Begriffe HDMI und HDMI High-Definition Multimedia Interface sowie das HMDI-Logo sind Marken oder eingetragene Marken von HDMI Licensing Administrator, Inc. in den Vereinigten Staaten und anderen Ländern.

Produktinformationen über die Energieeffizienz dieses Gerätes nach EU Verordnung (EU) 2019/2013 finden Sie ab dem Tag der Gültigkeit, dem 01.03.2021 auf folgender Internetseite der Europäischen Union. Bitte scannen Sie den folgenden QR Code beispielsweise mit Ihrem Mobiltelefon, um die Seite zu öffnen.

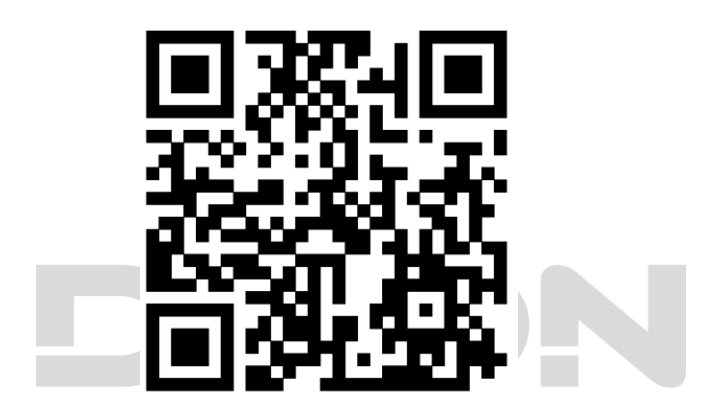

### **Maximale Sendeleistung**

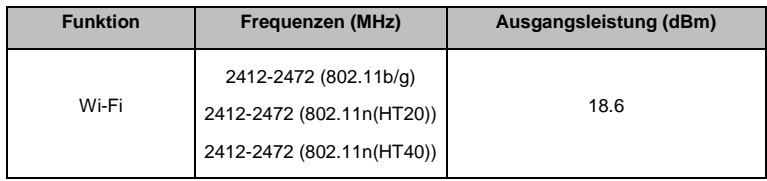

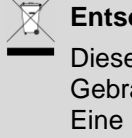

**Entsorgung elektrischer und elektronischer Geräte** Dieses Produkt muss am Ende seiner Gebrauchsfähigkeit ordnungsgemäß entsorgt werden. Eine Entsorgung mit dem Hausmüll ist nicht statthaft. Dieses Produkt muss bei den entsprechenden Recycling-Sammelstellen oder dem Fachhändler abgegeben werden, von dem ein gleichartiges Produkt erneut erworben wird. Das Symbol der Mülltonne bestätigt, dass dieses Produkt den Bestimmungen der Umwelt-Richtlinien (2002/95/EC, 2002/96/EC, 2003/108/EC) entspricht und entsprechend ordnungsgemäß entsorgt werden muss. Nähere Einzelheiten zu den Recycling-Sammelstellen erfahren Sie von Ihren örtlichen Behörden. Zuwiderhandlungen

werden entsprechend verfolgt.

### <span id="page-50-0"></span>**17 Glossar**

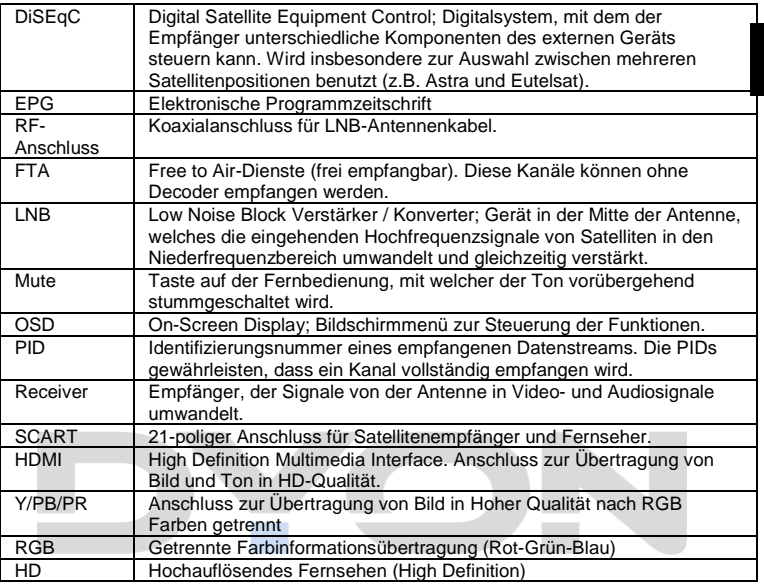

### **Hersteller**

Axdia International GmbH Hanns-Martin-Schleyer-Straße 36-38 D-47877 Willich (Germany)

### <span id="page-51-0"></span>**18 Garantiebedingungen**

**D E**

Die Axdia International GmbH, Hanns-Martin-Schleyer-Straße 36-38, 47877 Willich, weiterführend als AXDIA bezeichnet, gewährt Verbrauchern für Produkte der Marken ODYS und DYON nachfolgend als Produkt bezeichnet, eine durch die folgenden Garantiebedingungen dargestellte begrenzte Garantie. Mit dieser Garantie gewährleistet AXDIA, dass die Produkte innerhalb des angegebenen Garantiezeitraums ab dem Datum des Erstkaufs frei von Material- und Verarbeitungsfehlern sind.

#### **Für unsere Produkte leisten wir Garantie gemäß nachfolgenden Bedingungen:**

- 1. Innerhalb von 12 Monaten ab Kaufdatum beheben wir unentgeltlich nach Maßgabe der folgenden Garantiebedingungen Schäden oder Mängel am Produkt. Bei einem Mangel oder Defekt, der später als 12 Monate nach dem Kaufdatum festgestellt wird, muss für eine Garantiereparatur ein Fabrikationsfehler nachweislich vorliegen.
- 2. Die Garantie erstreckt sich nicht auf Akkus, Batterien, Reifen, Bremsbeläge und andere Teile, die zu den Verbrauchsgütern zählen, leicht zerbrechliche Teile, wie z.B. Glas oder Kunststoff sowie Defekte aufgrund des normalen Verschleißes. Eine Garantiepflicht wird nicht ausgelöst durch geringfügige Abweichungen von der Soll-Beschaffenheit, die für die Wert- und Gebrauchstauglichkeit des Produkts unerheblich sind, durch Schäden aus chemischen und elektrochemischen Einwirkungen, von Wasser sowie allgemein aus anormalen Bedingungen. Schäden, die durch Missachtung der Bedienungsanleitung oder sonstige unsachgemäße Handhabung, nicht autorisierte Eingriffe in das installierte System oder die Installation von Zusatzsoftware herbeigeführt werden, sind ebenfalls ausgeschlossen.
- 3. Die Garantie erstreckt sich weiterhin nicht auf die reine Verfügbarkeit von Software Aktualisierungen, sofern der Bestimmungsgemäße Gebrauch sowie die Datensicherheit des Produkts nach professioneller und fundierter Einschätzung durch AXDIA weiter gewährleistet sind.
- 4. Die Garantieleistung erfolgt in der Weise, dass mangelhafte Teile nach unserer Wahl unentgeltlich instandgesetzt oder durch einwandfreie Teile ersetzt werden. AXDIA behält sich das Recht auf Austausch gegen ein gleichwertiges Ersatzgerät vor, falls das eingesandte Produkt innerhalb eines angemessenen Zeit- und Kostenrahmens nicht instandgesetzt werden kann. Ebenso kann das Produkt gegen ein anderes gleichwertiges Modell ausgetauscht werden. Instandsetzungen vor Ort können nicht verlangt werden. Ersetzte bzw. getauschte Teile gehen in unser Eigentum über.

- 5. Der Garantieanspruch erlischt, wenn Reparaturen oder Eingriffe von Personen vorgenommen werden, die hierzu von uns nicht ermächtigt sind, oder wenn unsere Produkte mit Ergänzungs- oder Zubehörteilen versehen werden, die nicht auf unsere Produkte abgestimmt sind.
- 6. Garantieleistungen bewirken weder eine Verlängerung der Garantiefrist, noch setzen sie eine neue Garantiefrist in Lauf. Die Garantiefrist für eingebaute Ersatzteile endet mit der Garantiefrist für das ganze Produkt.
- 7. Weitergehende und andere Ansprüche, insbesondere solche auf Ersatz außerhalb des Produkts entstandener Schäden sind – soweit eine Haftung nicht zwingend gesetzlich angeordnet ist – ausgeschlossen. Wir haften also nicht für zufällige, indirekte oder sonstige Folgeschäden aller Art, die zu Nutzungseinschränkungen, Datenverlusten, Gewinneinbußen oder Betriebsausfall führen.
- 8. Sofern das Gerät einen eingebauten Datenspeicher hat, ist der Kunde für eine Datensicherung vor Rücksendung verantwortlich. AXDIA haftet nicht für Datenverluste eingesandter Kundengeräte. AXDIA behält sich das Recht vor, bei eingesandten Geräten die Werkseinstellungen wiederherzustellen. Bitte notieren Sie sich daher gegebenenfalls Ihre persönlichen Einstellungen.
- 9. Diese Garantie hat keine Auswirkungen auf Ihre unentgeltlichen gesetzlichen Gewährleistungsansprüche bei einem festgestellten Mangel und unterliegt dem geltenden Recht des Landes, in dem der Ersterwerb des Produktes durch den Endkunden erfolgte.
- 10. Erfüllungsort ist der Axdia International Service-Center, Schmelzerstrasse 27, 47877 Willich, Deutschland.

#### **Geltendmachung eines Garantiefalles**

- 1. Um den Garantieservice in Anspruch zu nehmen, nehmen Sie bitte Kontakt mit dem AXDIA Service-Center per E-Mail oder Telefon auf (Kontaktdaten siehe unten). Ebenso steht Ihnen dafür unser Serviceformular auf unserer Webseite oder auf der Rückseite der Garantiebedingungen zur Verfügung.
- 2. Das AXDIA Service-Center wird versuchen, Ihr Problem zu diagnostizieren und zu lösen. Wird ein Garantiefall festgestellt, erhalten Sie eine RMA Nummer (Return Material Authorization) und werden gebeten, das Produkt zu AXDIA einzusenden.

#### **ACHTUNG: AXDIA nimmt nur Sendungen an, die mit einer RMA-Nummer versehen sind.**

Für die Einsendung des Produktes ist folgendes zu beachten:

- 1. Die Sendung ist ausreichend frankiert, versichert und transportgerecht einzusenden. Dem Produkt muss das Originalzubehör wie beispielsweise USB-Kabel und Netzteil beigefügt sein, wenn nicht vom AXDIA Service-Center anders bestimmt.
- 2. Die RMA-Nummer ist sichtbar und lesbar von außen auf der Verpackung zu vermerken.
- 3. Eine Kopie des Kaufbelegs muss als Garantienachweis beigefügt werden.
- 4. Nach Eingang des eingesandten Produkts leistet AXDIA Garantie gemäß Garantiebedingungen und sendet das Produkt frei Haus versichert zurück.

#### **Außerhalb der Garantie**

AXDIA kann einen Serviceanspruch außerhalb der Garantie ablehnen. Willigt AXDIA in einen Service außerhalb der Garantie ein, so werden alle Instandsetzungs- und Transportkosten in Rechnung gestellt. AXDIA nimmt keine Sendungen an, die nicht zuvor von AXDIA durch RMA (Return Material Authorization) genehmigt wurden.

#### **Kontakt**

Axdia International Service-Center, Schmelzerstrasse 27, 47877 Willich, Deutschland

Internetadresse: [www.axdiaservice.de](http://www.axdiaservice.de/)

Kontaktformular: [www.axdiaservice.de/kontakt](http://www.axdiaservice.de/kontakt)

Telefon: +4921548826111

#### **Hinweis Updates**  $\mathbf{i}$

Die Verfügbarkeit von Updates können Sie auf [www.axdiaservice.de](http://www.axdiaservice.de/) finden.